### **Global Accelerator**

**FAQ**

**Issue** 01 **Date** 2024-05-30

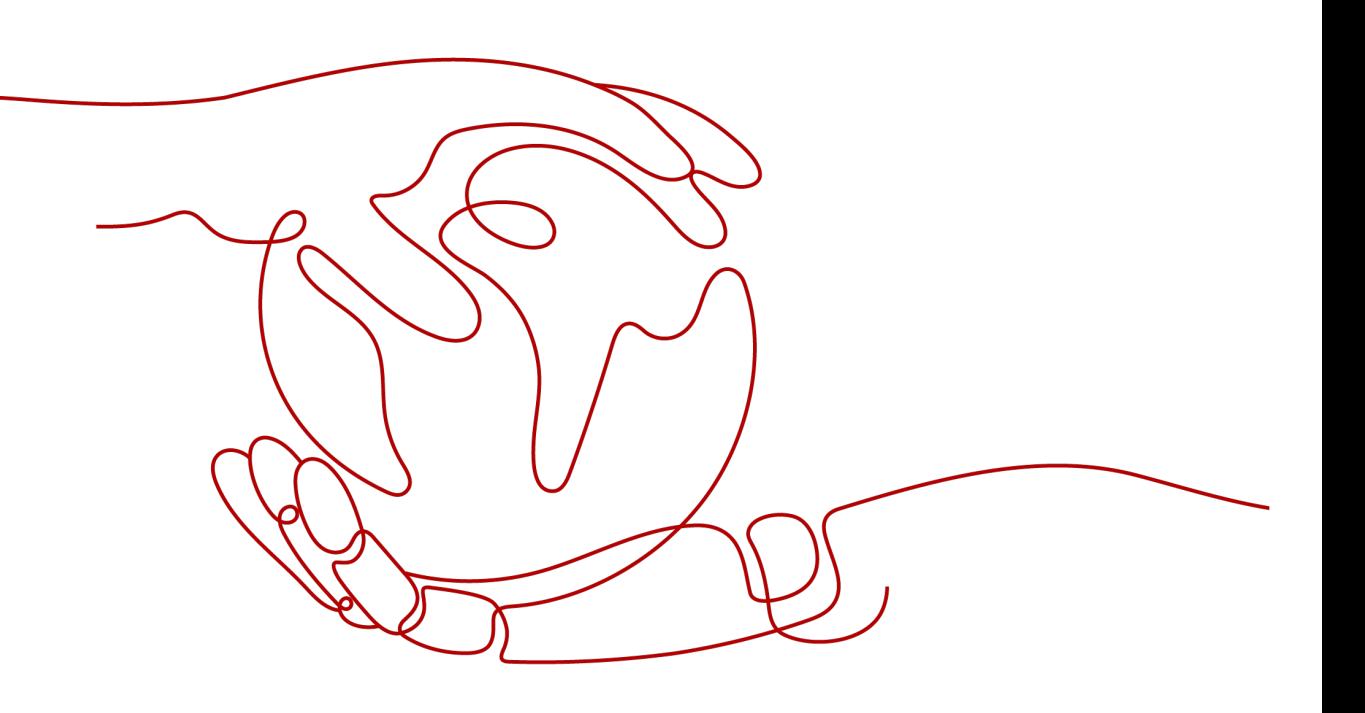

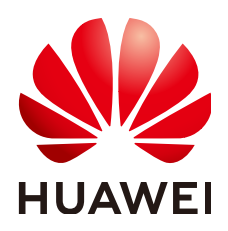

### **Copyright © Huawei Cloud Computing Technologies Co., Ltd. 2024. All rights reserved.**

No part of this document may be reproduced or transmitted in any form or by any means without prior written consent of Huawei Cloud Computing Technologies Co., Ltd.

### **Trademarks and Permissions**

**ND** HUAWEI and other Huawei trademarks are the property of Huawei Technologies Co., Ltd. All other trademarks and trade names mentioned in this document are the property of their respective holders.

### **Notice**

The purchased products, services and features are stipulated by the contract made between Huawei Cloud and the customer. All or part of the products, services and features described in this document may not be within the purchase scope or the usage scope. Unless otherwise specified in the contract, all statements, information, and recommendations in this document are provided "AS IS" without warranties, guarantees or representations of any kind, either express or implied.

The information in this document is subject to change without notice. Every effort has been made in the preparation of this document to ensure accuracy of the contents, but all statements, information, and recommendations in this document do not constitute a warranty of any kind, express or implied.

### **Contents**

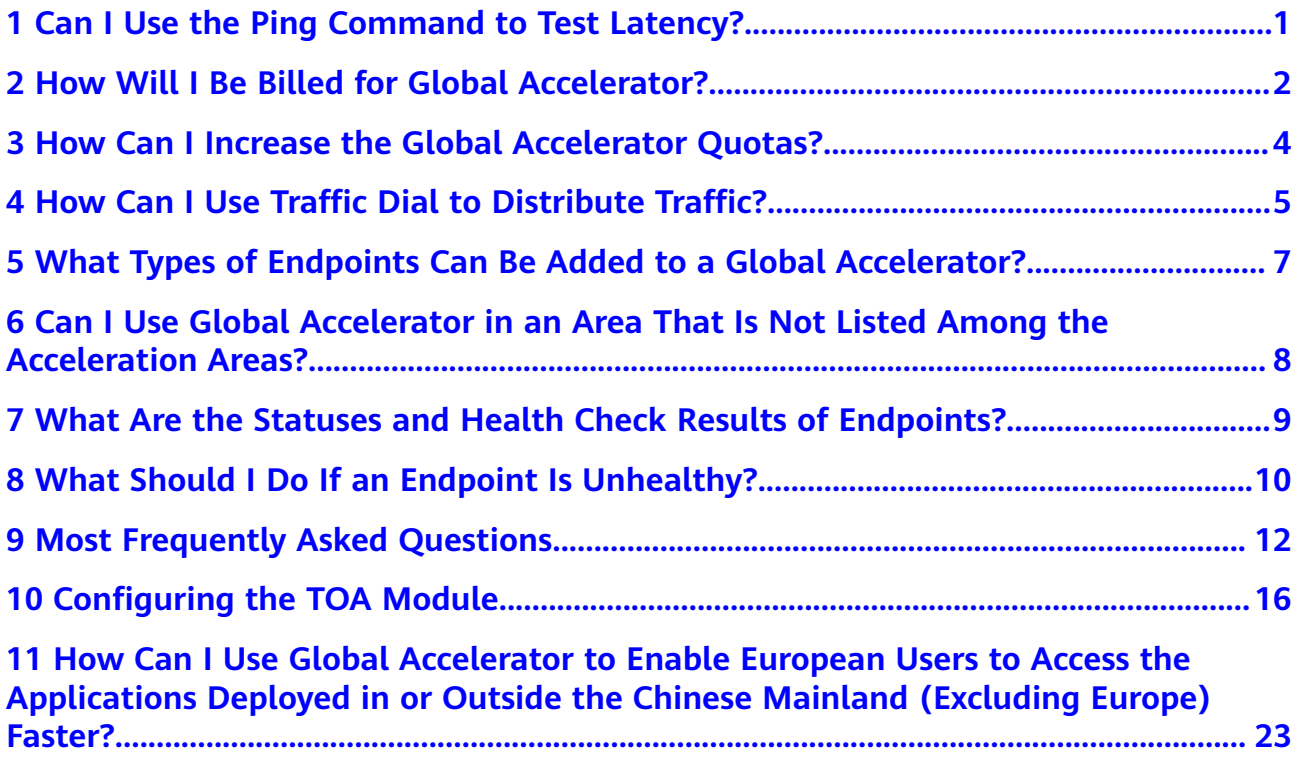

## <span id="page-3-0"></span>**1 Can I Use the Ping Command to Test Latency?**

### No.

You can use the **ping** command to test the Internet connectivity between clients and access points but not to test latency.

For example, run the following command:

C:\Users\\*\*\*\*\*\*>ping 10.108.172.1 Pinging 10.108.172.1 with 32 bytes of data: Reply from 10.108.172.1: bytes=32 time<1ms TTL=254 Reply from 10.108.172.1: bytes=32 time<1ms TTL=254 Reply from 10.108.172.1: bytes=32 time<1ms TTL=254 Reply from 10.108.172.1: bytes=32 time<1ms TTL=254

Ping statistics for 10.108.172.1: Packets: Sent = 4, Received = 4, Lost = 0 (0% loss), Approximate round trip time in milli-seconds: Minimum = 0ms, Maximum = 0ms, Average = 0ms

## <span id="page-4-0"></span>**2 How Will I Be Billed for Global Accelerator?**

### **Billing Mode**

Only pay-per-use is available. The bill for each month is generated at the beginning of the next calendar month.

### **Billing Items**

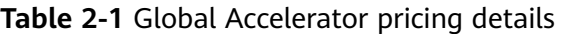

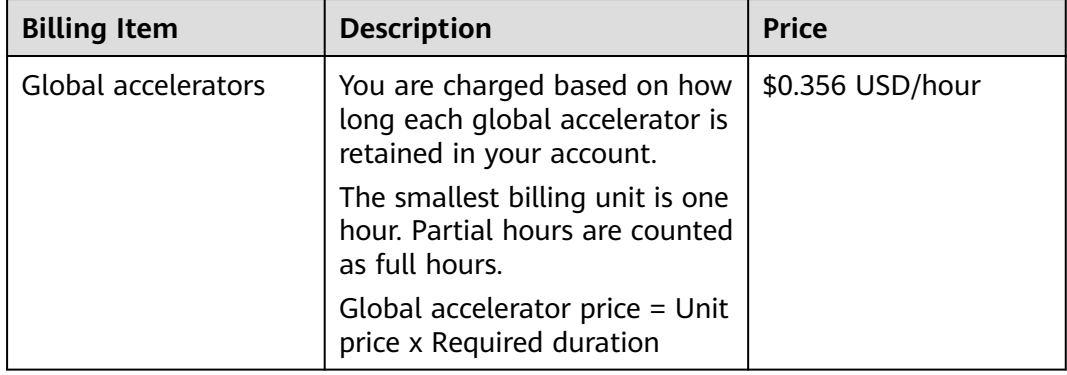

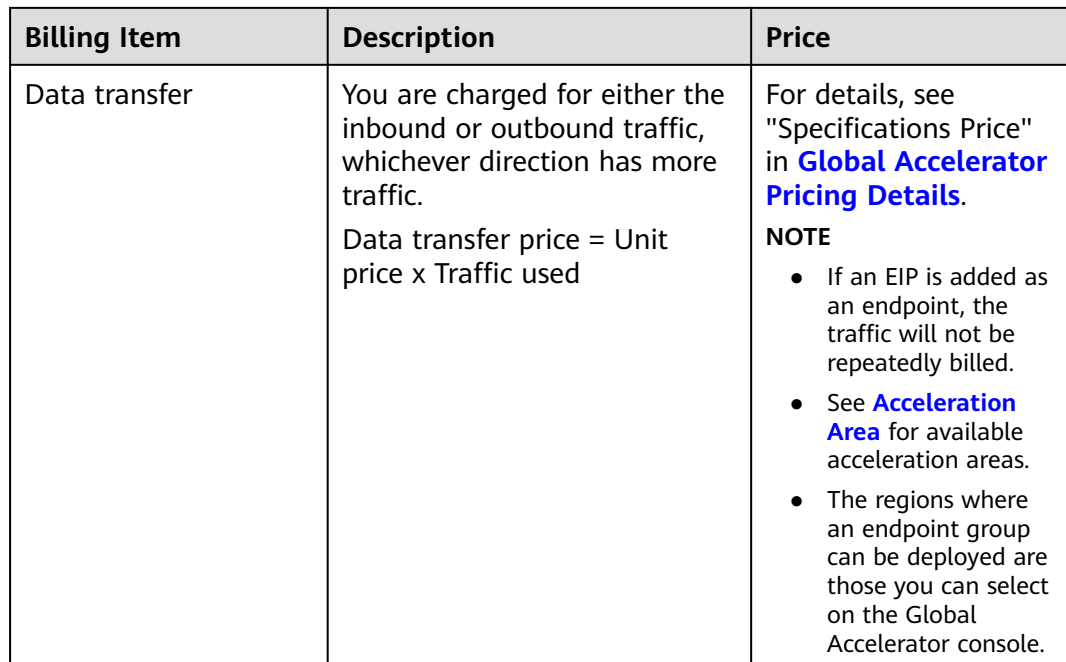

### **Billing Examples**

Suppose you have an application deployed in Guangzhou, if you want end users in Hong Kong and the Philippines to be able to access your application faster, you need a global accelerator.

- If end users in Hong Kong access your application, inbound traffic to your application is 1 GB and outbound traffic from your application is 20 GB, you are only charged for the 20 GB of outbound traffic but not the 1 GB of inbound traffic.
- Similarly, if end users in the Philippines access your application, inbound traffic to your application is 1 GB and outbound traffic from your application is 5 GB, you are only charged for the 5 GB of outbound traffic.

The total price for using this global accelerator for an hour can be calculated using the following formula: Global accelerator price + Data transfer price = \$0.356 USD/hour x 1 hour +1.098 x 20 GB + 1.098 x 5 GB = \$27.806 USD

### **Changes Between Billing Modes**

The billing mode cannot be changed.

### **Renewal**

For details, see **[Renewal Management](https://support.huaweicloud.com/intl/en-us/usermanual-billing/renewals_topic_10000000.html)**.

### **Expiration and Overdue Payment**

For details, see **[Service Suspension and Resource Release](https://support.huaweicloud.com/intl/en-us/usermanual-billing/en-us_topic_0083039587.html)** and **[Payment and](https://support.huaweicloud.com/intl/en-us/usermanual-billing/overview_topic_1000002.html) [Repayment](https://support.huaweicloud.com/intl/en-us/usermanual-billing/overview_topic_1000002.html)**.

## <span id="page-6-0"></span>**3 How Can I Increase the Global Accelerator Quotas?**

Global Accelerator resource quotas are displayed on the management console. If you need to increase the quotas, **[submit a service ticket](https://console-intl.huaweicloud.com/ticket/?locale=en-us#/ticketindex/serviceTickets)**.

## <span id="page-7-0"></span>**4 How Can I Use Traffic Dial to Distribute Traffic?**

You can set a traffic dial to control the percentage of traffic directed to an endpoint group. If a listener has multiple endpoint groups, traffic will be first distributed to the endpoint group with the lowest latency and then to other endpoint groups based on the traffic dial value you set.

### Example:

As shown in **Figure 4-1**, a multinational enterprise has branches in Shenzhen and Hong Kong. The Shenzhen branch has deployed an application on two servers in the CN South-Guangzhou region, and the Hong Kong branch has deployed an application on two servers in the CN-Hong Kong region.

If the percentage of traffic directed to the endpoint group 1 and endpoint group 2 are set to 80%, requests from users in Shenzhen and Hong Kong are distributed as follows:

- 80% of the requests from users in Shenzhen will be sent to endpoint group 1, and the remaining 20% of the requests to the endpoint group 2.
- 80% of the requests from users in Hong Kong will be sent to the endpoint group 2, and the remaining 20% of the requests to the endpoint group 1.

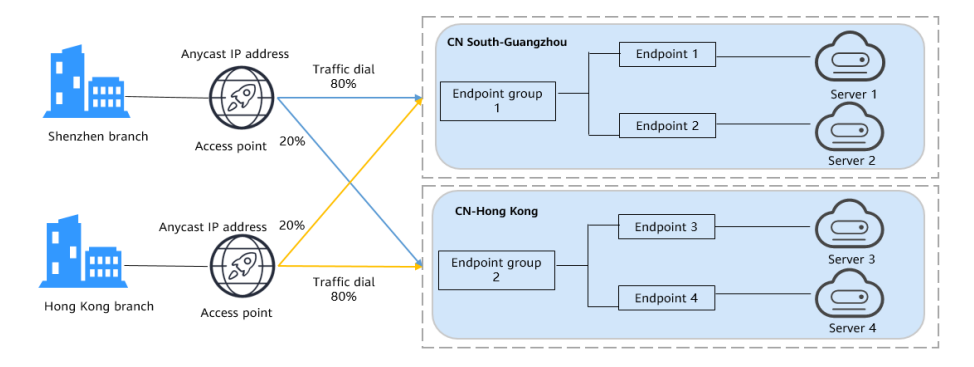

### **Figure 4-1** Cross-border traffic dial

### $\Box$  note

In this example, users in the Shenzhen branch have faster access to the application in the CN South-Guangzhou region than to that in the CN-Hong Kong region. Requests from users in the Shenzhen branch are preferentially sent to the CN South-Guangzhou region. For users in the Hong Kong branch, it is the other way around.

## <span id="page-9-0"></span>**5 What Types of Endpoints Can Be Added to a Global Accelerator?**

You can add an EIP or a custom EIP as an endpoint.

## <span id="page-10-0"></span>**6 Can I Use Global Accelerator in an Area That Is Not Listed Among the Acceleration Areas?**

This depends on your scenario and requirements.

- You can use Global Accelerator if you require a unified IP address to ensure high reliability regardless of where your application is deployed.
- Do not use Global Accelerator if you require the optimal delay.

## <span id="page-11-0"></span>**7 What Are the Statuses and Health Check Results of Endpoints?**

**Table 7-1** describes the statuses of endpoints.

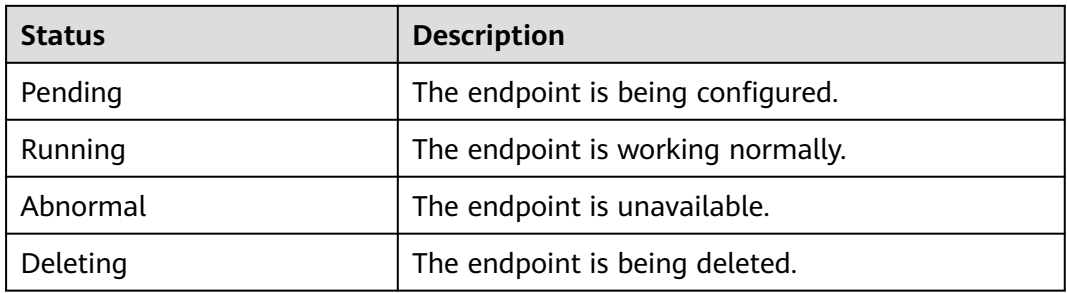

### **Table 7-1** Endpoint statuses

**Table 7-2** describes the health check results of endpoints.

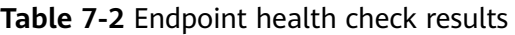

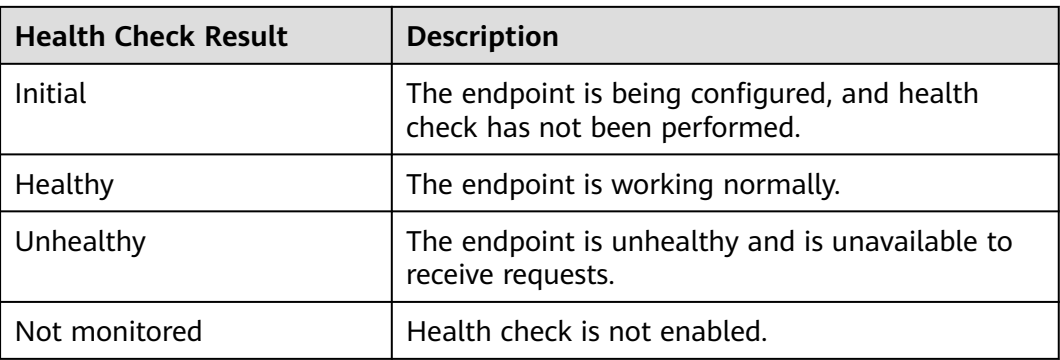

## <span id="page-12-0"></span>**8 What Should I Do If an Endpoint Is Unhealthy?**

### **Background**

A global accelerator sends heartbeat requests to its endpoints to check their health. Before performing health checks, you need to ensure that TCP or UDP traffic is allowed from the global accelerator to endpoints over the listener ports.

If an endpoint is considered unhealthy, traffic will not be forwarded to it until the endpoint recovers. You can perform the following operations to verify health check settings:

### **Checking Health Check Settings**

- 1. Go to the details page of the global accelerator and click the **Endpoint Groups** tab.
- 2. Click the name of the endpoint group. In the basic information area, click **Configure** next to **Health Check**. Check the following parameters:
	- Protocol
	- Port that is used by the endpoint and cannot be changed

### **Checking the Security Group Rules of the Endpoint**

- **TCP listeners**: Verify that the security group of the endpoint has inbound rules that allow TCP traffic over the health check port.
	- If the port (port 80 as an example) for health check is same as that used by the endpoint, inbound security group rules must allow traffic over the port for health check.
	- If the port (port 80 as an example) for health check is different from that used by the endpoint (port 443 as an example), inbound security group rules must allow traffic over both ports.

### $\Box$  Note

You can view the protocol and port in the **Basic Information** area of the endpoint aroup.

● **UDP listeners**: Verify that the security group of the endpoint has inbound rules that allow both the UDP traffic over the health check port and the ICMP traffic destined for the endpoint.

### **Checking Listener Settings for Endpoints**

If the endpoint runs a Windows OS, use a browser to access https://{Endpoint IP address): {Health check port}. If 2xx or 3xx is returned, the endpoint is running normally.

Run the following command on the endpoint to check whether the health check port (port 880 in this example) is listened on: netstat -anlp | grep port

If figure **Figure 8-1** is displayed, TCP port 880 is listened on.

If you do not specify a health check port, endpoint ports are used by default.

**Figure 8-1** Endpoint port listened on

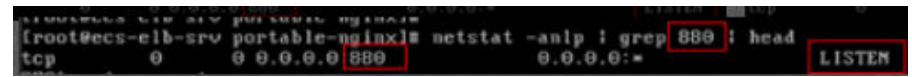

**Figure 8-2** Endpoint port not listened on

```
root@donatdel.wangfei.iperf ~}# netstat .anlp | grep 8080
root©donatdel wangfei iperf ~}#
```
If the health check port is not in the listening state, the endpoint is not listened on. You need to start the application on the endpoint and check whether the health check port is listened on.

## <span id="page-14-0"></span>**9 Most Frequently Asked Questions**

### **Why Do I Need a Cross-Border Permit?**

In accordance with the laws and administrative regulations of the Ministry of Industry and Information Technology (MIIT) of the People's Republic of China, only three major operators in the Chinese mainland are allowed for cross-border network communications. To carry out business outside the Chinese mainland, you need to apply for a cross-border permit from China Unicom because Huawei Cloud cooperates with China Unicom to centrally manage user profiles for crossborder businesses. Huawei Cloud provides Global Accelerator, and China Unicom provides the cross-border circuit services.

### **When Do I Need to Apply for a Cross-Border Permit?**

In accordance with the laws and administrative regulations of the Ministry of Industry and Information Technology (MIIT) of the People's Republic of China, only China Mobile, China Telecom, and China Unicom are allowed for cross-border network communications, and a cross-border permit is required if you carry out business activities outside the Chinese mainland.

To comply with laws and regulations on cross-border network communications, you need to apply for a cross-border permit in the following scenarios:

Cross-border communications are required in the following two scenarios:

- The acceleration areas are inside the Chinese mainland, but the endpoints are running outside the Chinese mainland.
- The acceleration areas are outside the Chinese mainland, but the endpoints are running inside the Chinese mainland.

To apply for a cross-border permit, you need to prepare the required materials stamped with your company's official seal and submit an application on the console. China Unicom will review and approve the application within one working day.

### **How Can I Apply for a Cross-Border Permit?**

### **Preparing for Materials**

A sealed copy of the company's business license

- A sealed copy of the Huawei Cloud Cross-Border Circuit Service Agreement
- A sealed copy of China Unicom Letter of Commitment to Information Security of the Cross-Border Circuit Service

### **Application Process**

- 1. Log in to the management console.
- 2. Click  $\equiv$  in the upper left corner and choose **Networking** > **Global Accelerator**.

The **Global Accelerator** page is displayed.

- 3. In the navigation pane on the left, click **Cross-border Permits**.
- 4. Click **Request a Cross-border Permit**.

The **Cross-Border Service Application System** page is displayed.

5. On the application page, set related parameters and upload related materials.

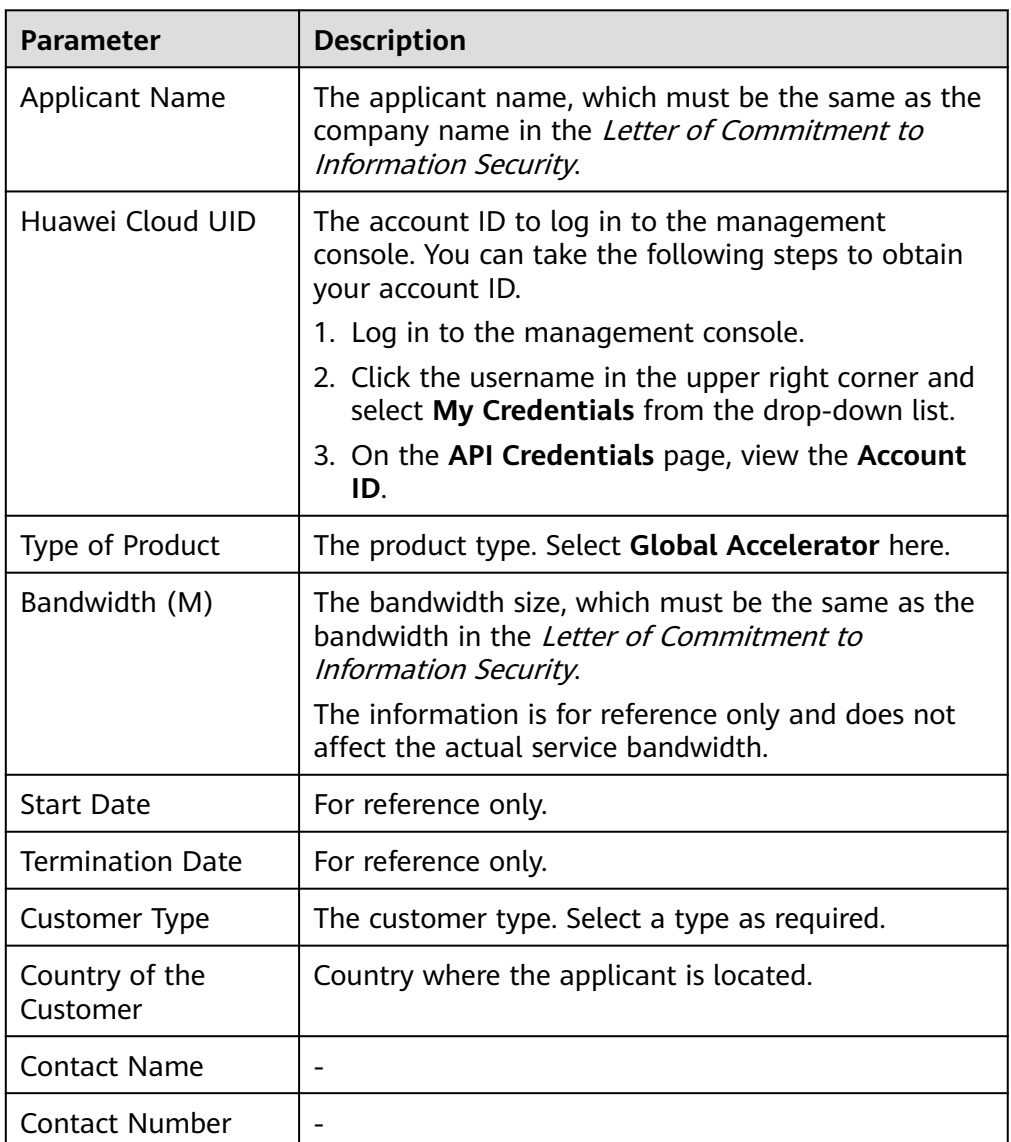

**Table 9-1** Online cross-border permit application

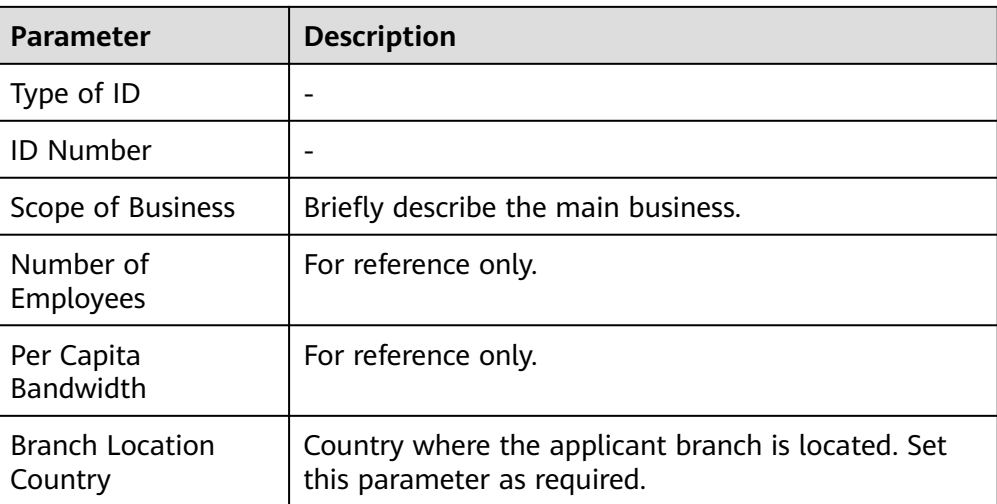

### **Table 9-2** Required materials

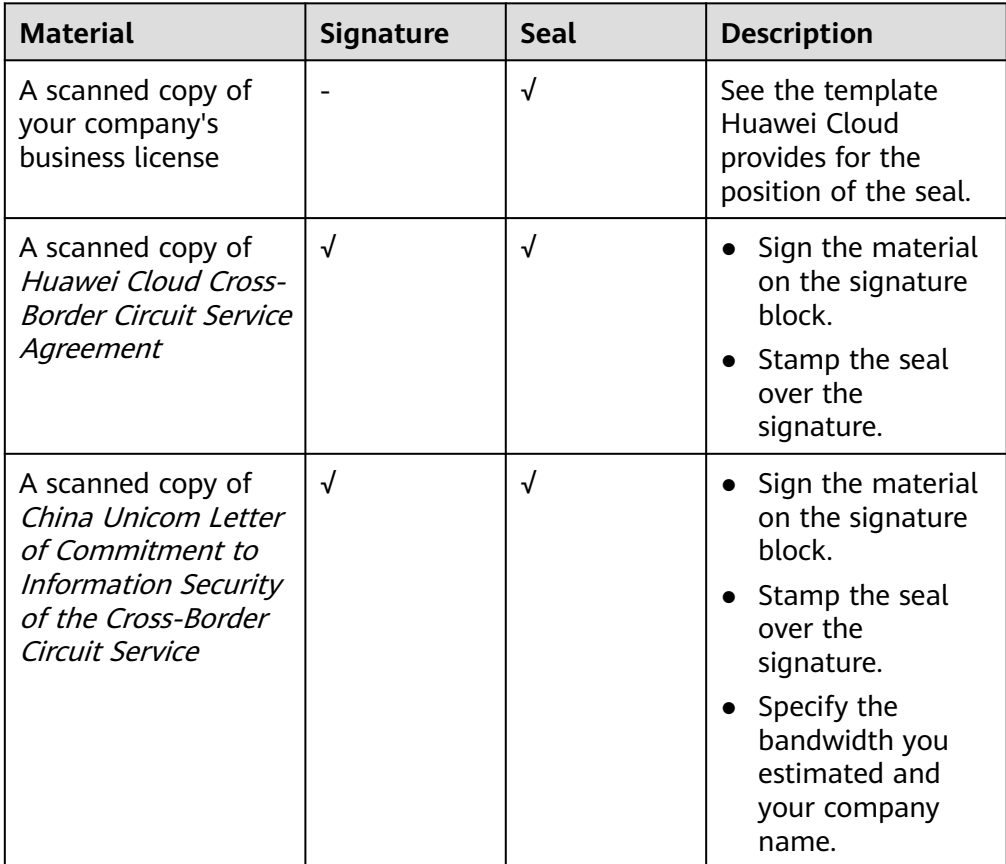

### 6. Click **Submit**.

### **How Long Will a Cross-Border Permit Be Approved?**

Cross-border permits are approved within one working day.

### **Who Will Approve My request for a Cross-Border Permit?**

China Unicom approves cross-border permits and provides you with the crossborder circuit services.

**I Have Completed the Real-Name Authentication on Huawei Cloud. Why Do I Also Need to Apply for a Cross-Border Permit Before Using Global Accelerator?**

- Huawei Cloud's real-name authentication is used for billing and issuing invoices.
- Global Accelerator's real-name authentication is required for China Unicom to approve your cross-border permit, which is required if you want to access an endpoint outside the Chinese mainland. China Unicom will archive your information for auditing if necessary.

### **Can I Modify the Content of the Global Accelerator Cross-Border Circuit Service Agreement?**

No.

The Huawei Cloud Cross-Border Circuit Service Agreement is a standard contract confirmed with China Unicom Shenzhen Branch and cannot be modified.

### **Can I Download the Materials for My Cross-Border Permit Application on the Console After I Delete Them from My PC?**

No, you cannot.

Keep your application materials safe and secure.

### **Does Huawei Cloud Need to Sign and Stamp the Seal on the Materials for Cross-Border Permit Application?**

No.

Huawei Cloud works with China Unicom to enable network communications across borders. China Unicom provides the network circuit services and reviews and archives the application materials for cross-border permits under the requirements of the Ministry of Industry and Information Technology (MIIT).

# <span id="page-18-0"></span>**10 Configuring the TOA Module**

### **Scenario**

Global Accelerator provides customized strategies for managing service access. Before these strategies can be customized, the clients' IP addresses contained in the requests are required. The TCP Option Address (TOA) kernel module is used to obtain the IP addresses of clients. It is installed on the server of the endpoint.

This section describes how you can compile the module in the OS if you use TCP to distribute IPv4 traffic.

The operations for Linux OSs with kernel version of 2.6.32 are different from those for Linux OSs with kernel version of 3.0 or later.

### $\Box$  Note

- The TOA module cannot be used for UDP listeners.
- The TOA module can work properly in the following OSs, and the methods for installing other kernel versions are similar:
	- CentOS 6.8 (kernel version 2.6.32)
	- SUSE 11 SP3 (kernel version 3.0.76)
	- CentOS 7 or CentOS 7.2 (kernel version 3.10.0)
	- Ubuntu 16.04.3 (kernel version 4.4.0)
	- Ubuntu 18.04 (kernel version 4.15.0)
	- OpenSUSE 42.2 (kernel version 4.4.36)
	- Debian 8.2.0 (kernel version 3.16.0)

### **Constraints**

- The development environment for compiling the module must be the same as that of the current kernel. For example, if the kernel version is kernel-3.10.0-693.11.1.el7, the kernel development package version must be kernel-devel-3.10.0-693.11.1.el7.
- The OS repositories are accessible to servers.
- Users other than **root** must have sudo permissions.

### **Procedure**

- Linux kernel version 3.0 or later
- 1. Prepare the compilation environment.

### $\cap$  note

- During the installation, download the required module development package from the Internet if it cannot be found in the source.
- If the kernel development package (kernel-devel) cannot be obtained, contact the image provider.

The following are operations for compiling the module in different Linux OSs.

- CentOS
	- i. Install the gcc compiler.
		- **sudo yum install gcc**
	- ii. Install the make tool.

### **sudo yum install make**

iii. Install the module development package (the package header and module library must have the same version as the kernel).

### **sudo yum install kernel-devel-`uname -r`**

### $\Box$  note

- Download the required module development package from the following address if it cannot be found in the source: https://mirror.netcologne.de/oracle-linux-repos/ol7\_latest/getPackage/ For example, run the following command to install 3.10.0-693.11.1.el7.x86\_64: **rpm -ivh kernel-devel**-3.10.0-693.11.1.el7.x86\_64.rpm
- If the kernel development package (kernel-devel) cannot be obtained, contact the image provider.
- Ubuntu and Debian
	- i. Install the gcc compiler.

### **sudo apt-get install gcc**

ii. Install the make tool.

### **sudo apt-get install make**

iii. Install the module development package (the package header and module library must have the same version as the kernel).

**sudo apt-get install linux-headers-`uname -r`**

- SUSE
	- i. Install the gcc compiler.

### **sudo zypper install gcc**

ii. Install the make tool.

### **sudo zypper install make**

iii. Install the module development package (the package header and module library must have the same version as the kernel).

### **sudo zypper install kernel-default-devel**

- <span id="page-20-0"></span>2. Compile the module.
	- a. Download the module source code.

**git clone [https://github.com/Huawei/TCP\\_option\\_address.git](https://github.com/Huawei/TCP_option_address)**

 $\Box$  Note

If the git tool is not installed, download the module source code from the following link:

**[https://github.com/Huawei/TCP\\_option\\_address](https://github.com/Huawei/TCP_option_address)**

b. Enter the source code directory and compile the module.

### **cd src**

### **make**

If no warning or error information is prompted, the compilation is successful. Verify that the **toa.ko** file has generated in the current directory.

 $\Box$  Note

If error message "config\_retpoline=y but not supported by the compiler, Compiler update recommended" is displayed, the GCC version is too old. Upgrade the GCC to a later version.

- 3. Load the module.
	- a. Load the module.

### **sudo insmod toa.ko**

b. Check the module loading and view the kernel output information.

### **dmesg | grep TOA**

If "TOA: toa loaded" is displayed in the command output, the module has been loaded.

 $\Box$  Note

After the CoreOS module is compiled in the container, copy it to the host system and then load it. The container for compiling the module shares the **/lib/ modules** directory with the host system, so you can copy the module to this directory, allowing the host system to use it.

4. Set the script to enable the system to automatically load the module.

To make the module take effect when the system starts, add the command for loading the module to your startup script.

You can use either of the following methods to enable the module to automatically load:

- Add the command for the module to automatically load to the startup script as required.
- Perform the following operations to configure the startup script:
	- i. Create the **toa.modules** file in the **/etc/sysconfig/modules/** directory. This file contains the module loading script.

The following is an example of the content in the **toa.modules** file. **#!/bin/sh**

**/sbin/modinfo -F filename /root/toa/toa.ko > /dev/null 2>&1 if [ \$? -eq 0 ]; then**

### **/sbin/insmod /root/toa/toa.ko**

**fi**

**/root/toa/toa.ko** is the path of the module file. You need to replace it with their actual path.

ii. Add execution permissions for the **toa.modules** startup script.

### **sudo chmod +x /etc/sysconfig/modules/toa.modules**

### $\Box$  Note

If the kernel is upgraded, the current module will no longer match. Compile the module again.

5. Install the module on servers.

To load the module in the same OSs, copy the **toa.ko** file to VMs where the module is to be loaded and then perform the operations in **[3](#page-20-0)**.

After the module is loaded, the IP address of a client can be obtained.

### $M$  Note

The OS version of each server must be the same as that of the kernel.

6. Verify the module.

After the module is installed, the source IP address can be directly obtained. You can perform the following operations to verify:

Start SimpleHTTPServer on the server of the endpoint where Python is installed:

### **python -m SimpleHTTPServer** port

The value of **port** must be a port used by the server, and the default value is **80**.

Access the anycast IP address provided by Global Accelerator. Access logs on the server are as follows:

**192.168.0.90** - - [06/Aug/2020 14:24:21] "GET / HTTP/1.1" 200 –

### $\Box$  Note

**192.168.0.90** is the source IP address and also the real IP address of the client that can be obtained by the backend server.

### In the following operations, the Linux kernel version is 2.6.32.

### $\Box$  Note

The TOA module supports OSs (CentOS 6.8 image) with a kernel of 2.6.32-xx.

1. Obtain the kernel source code package **Linux-2.6.32-220.23.1.el6.x86\_64.rs.src.tar.gz** containing the module from the following link:

**[http://kb.linuxvirtualserver.org/images/3/34/](http://kb.linuxvirtualserver.org/images/3/34/Linux-2.6.32-220.23.1.el6.x86_64.rs.src.tar.gz) [Linux-2.6.32-220.23.1.el6.x86\\_64.rs.src.tar.gz](http://kb.linuxvirtualserver.org/images/3/34/Linux-2.6.32-220.23.1.el6.x86_64.rs.src.tar.gz)**

- 2. Decompress the kernel source code package.
- 3. Modify compilation parameters.
	- a. Open the **linux-2.6.32-220.23.1.el6.x86\_64.rs** directory.
	- b. Edit the **net/toa/toa.h** file.

Change the value of **#define TCPOPT\_TOA200** to **#define TCPOPT\_TOA254**.

c. On the Shell page, run the following commands:

**sed -i 's/CONFIG\_IPV6=m/CONFIG\_IPV6=y/g' .config**

**echo -e '\n# toa\nCONFIG\_TOA=m' >> .config**

The IPv6 module has been compiled into the kernel. TOA is compiled into a separate module and can be independently started and stopped.

d. Edit **Makefile**.

You can add a description after **EXTRAVERSION =**. This description will be displayed in **uname -r**, for example, **-toa**.

4. Compile the software package.

**make -j <sup>n</sup>**

 $\Box$  Note

 $n$  indicates the number of vCPUs. For example, if there are four vCPUs,  $n$  must be set to 4.

5. Install the module.

### **make modules\_install**

**Figure 10-1** shows the command output.

**Figure 10-1** Installing the module

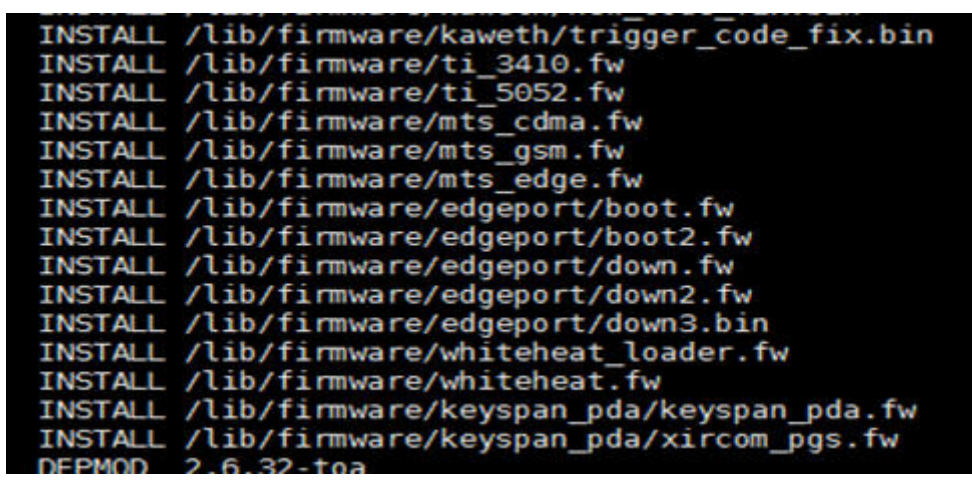

6. Install the kernel.

**make install**

**Figure 10-2** shows the command output.

**Figure 10-2** Installing the kernel

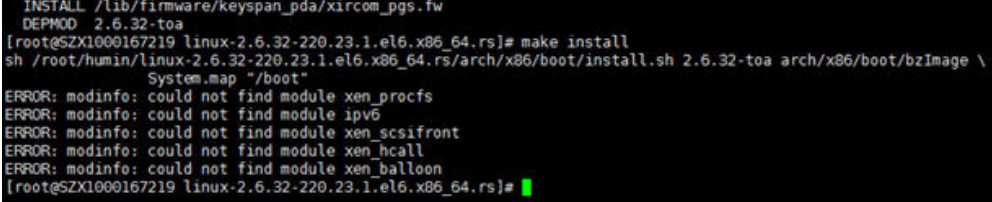

- 7. Open the **/boot/grub/grub.conf** file and configure the kernel to start up when the system starts.
	- a. Change the default startup kernel from the first kernel to the zeroth kernel. To do so, change the value of **default** to **0**.
	- b. Add the **nohz** parameter (set it to **off**) to the end of the line containing the **vmlinuz-2.6.32-toa** kernel. If **nohz** is not disabled, the CPU0 utilization may be high and overload the kernel.

**Figure 10-3** Configuration file

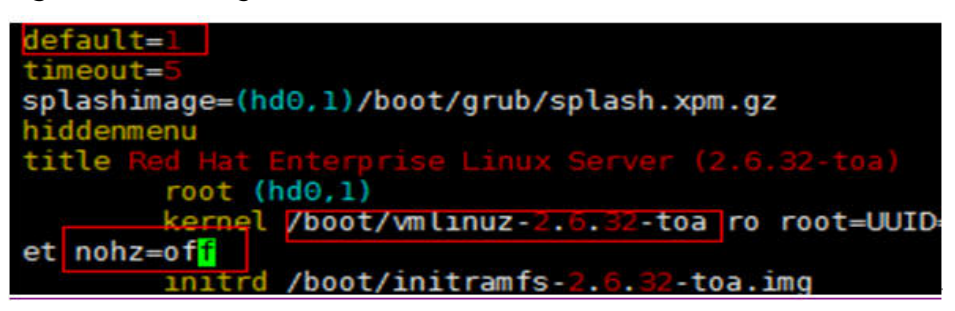

c. Save the modification and exit. Restart the OS.

During the restart, the system will load the **vmlinuz-2.6.32-toa** kernel.

8. After the restart, load the module.

### **modprobe toa**

Add the **modprobe toa** command to both the startup script and the system scheduled monitoring script.

#### **Figure 10-4** Adding the **modprobe toa** command

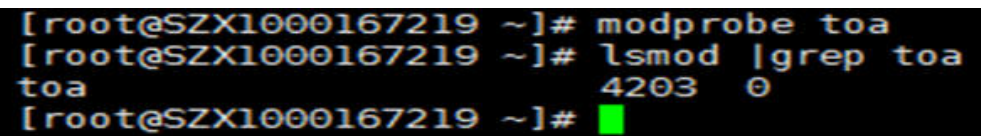

After the module is loaded, query the kernel information.

**Figure 10-5** Querying the kernel

[root@SZX1000167219 ~]# uname -a Linux SZX1000167219 2.6.32-toa #1 SMP Sat Oct 15 11:50:05 CST 2016 x86 64 x86 64 x86 64 GNU/Linux

9. Verify the module.

After the module is installed, the source IP address can be directly obtained. You can perform the following operations to verify:

Start SimpleHTTPServer on the server of the endpoint where Python is installed:

### **python -m SimpleHTTPServer** port

The value of **port** must be a port used by the server, and the default value is **80**.

Access the anycast IP address provided by Global Accelerator. Access logs on the server are as follows:

**192.168.0.90** - - [06/Aug/2020 14:24:21] "GET / HTTP/1.1" 200 –

### $\Box$  note

**192.168.0.90** is the source IP address and also the real IP address of the client that can be obtained by the backend server.

### <span id="page-25-0"></span>**11 How Can I Use Global Accelerator to Enable European Users to Access the Applications Deployed in or Outside the Chinese Mainland (Excluding Europe) Faster?**

### **Application Scenario**

If you select **Chinese mainland** or **Outside the Chinese mainland** for **Applicability** when creating a global accelerator, you cannot use it to accelerate access from European users. If your application is deployed in or outside the Chinese mainland (excluding Europe) and you want users in Europe to access your application faster, you can create global accelerators in an Open Cloud Service Alliance region (for example, EU-Dublin) and select a region in or outside the Chinese mainland (excluding Europe) for the endpoint group. Similarly, if your application is deployed in Ireland and you want users in the Chinese mainland or Asia Pacific to access your application faster, you need to switch to the Huawei Cloud International website from an Open Cloud Service Alliance region for creating global accelerators.

In this example, your application is deployed in the CN East-Shanghai1 region. To accelerate access from countries in Latin America, Africa, Asia Pacific, and Europe, you need to create two global accelerators.

<span id="page-26-0"></span>**Figure 11-1** Example scenario

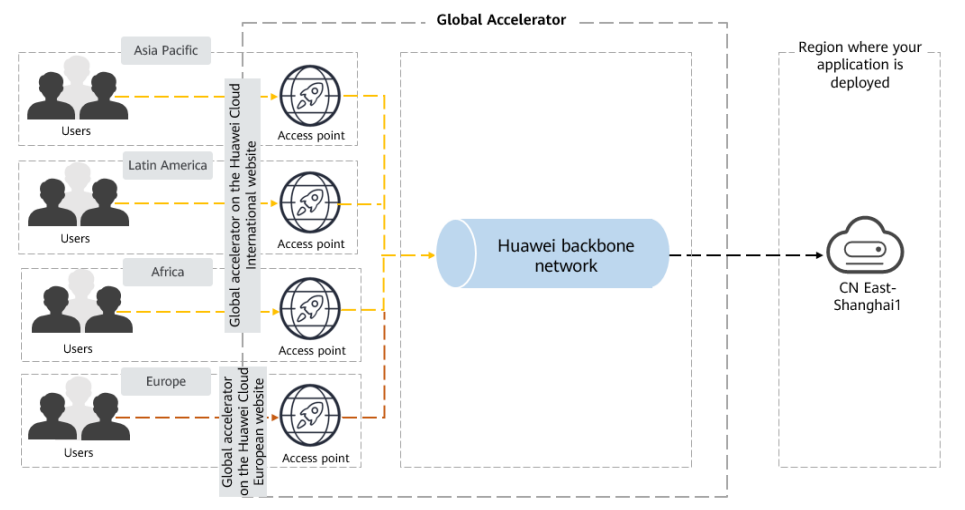

### **Constraints**

To switch between the Huawei Cloud International website and the Huawei Cloud European website for creating global accelerators, you need to **[submit a service](https://console-intl.huaweicloud.com/ticket/?locale=en-us#/ticketindex/serviceTickets) [ticket](https://console-intl.huaweicloud.com/ticket/?locale=en-us#/ticketindex/serviceTickets)** to obtain Cloud Alliance account permissions.

### **Operation Process**

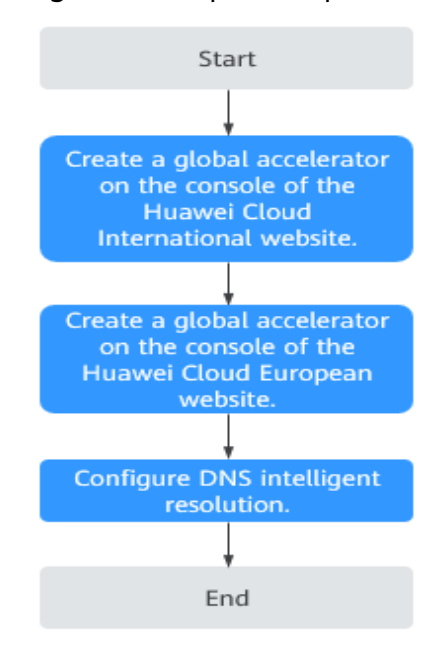

**Figure 11-2** Operation process

### **Procedure**

**Step 1** Create a global accelerator on the console of the Huawei Cloud International website.

Set **Applicability** to **Outside the Chinese mainland** (for users in Asia Pacific, Africa, and Latin America, excluding Europe) and select **CN East-Shanghai1** as the region of the endpoint group.

For details, see **[Creating a Global Accelerator](https://support.huaweicloud.com/intl/en-us/usermanual-ga/ga_03_1002.html)**.

- **Step 2** Create a global accelerator on the console of the Huawei Cloud European website.
	- 1. On the console homepage, select **EU-Dublin** from the region list.
	- 2. Create a global accelerator. Set **Applicability** to **Europe** (for users in Europe) and select **CN East-Shanghai1** as the region of the endpoint group.

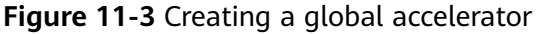

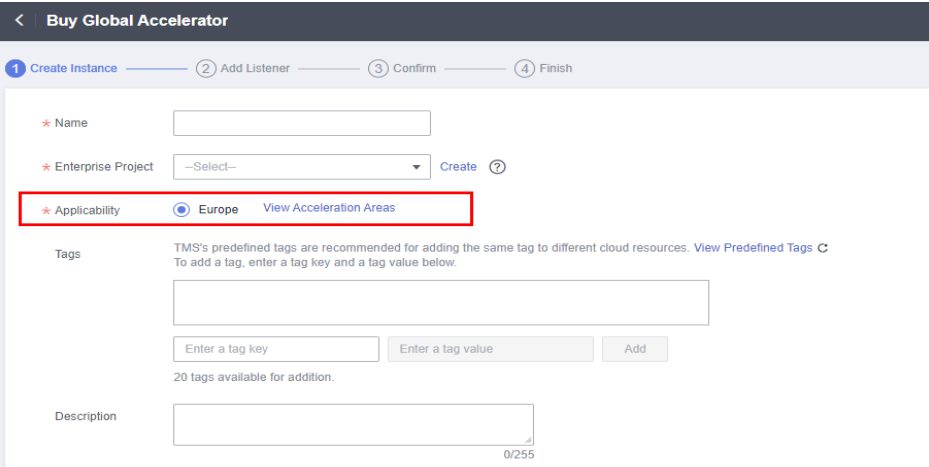

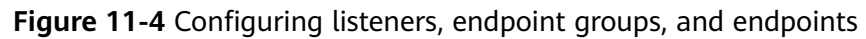

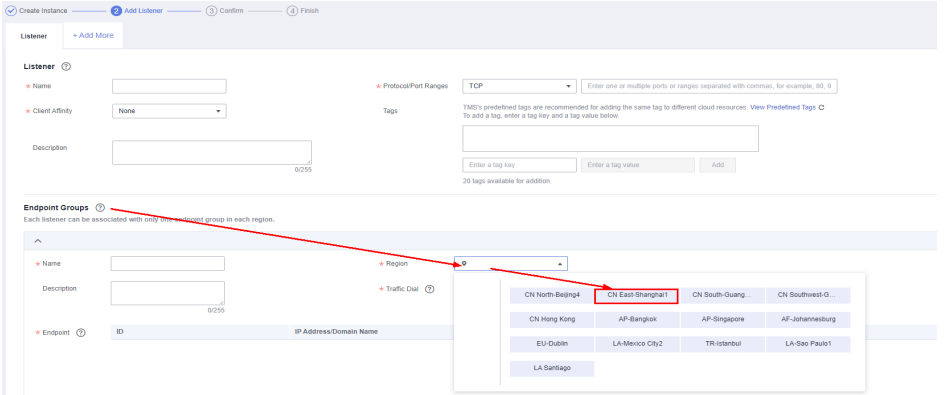

**Step 3** Configure DNS intelligent resolution.

You need to configure DNS region lines to resolve the domain name for users in different regions:

- Users in Europe: The domain name is mapped to the anycast IP address assigned to the global accelerator created in step **Step 2**.
- Users outside the Chinese mainland (such as Asia Pacific, Latin America, and Africa): The domain name is mapped to the anycast IP address assigned to the global accelerator created in step **[Step 1](#page-26-0)**.
- Users in the Chinese mainland: The domain name is mapped to the EIP used by the application deployed in CN East-Shanghai1.

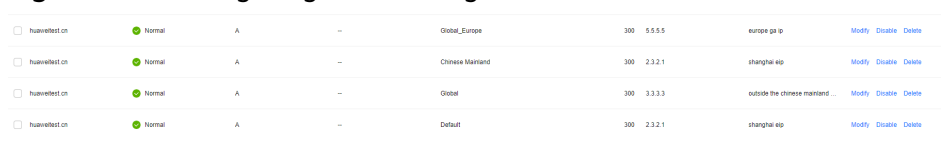

**Figure 11-5** Configuring DNS intelligent resolution

**----End**